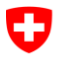

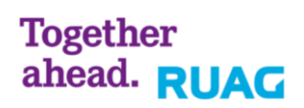

# **NetPrintG4**

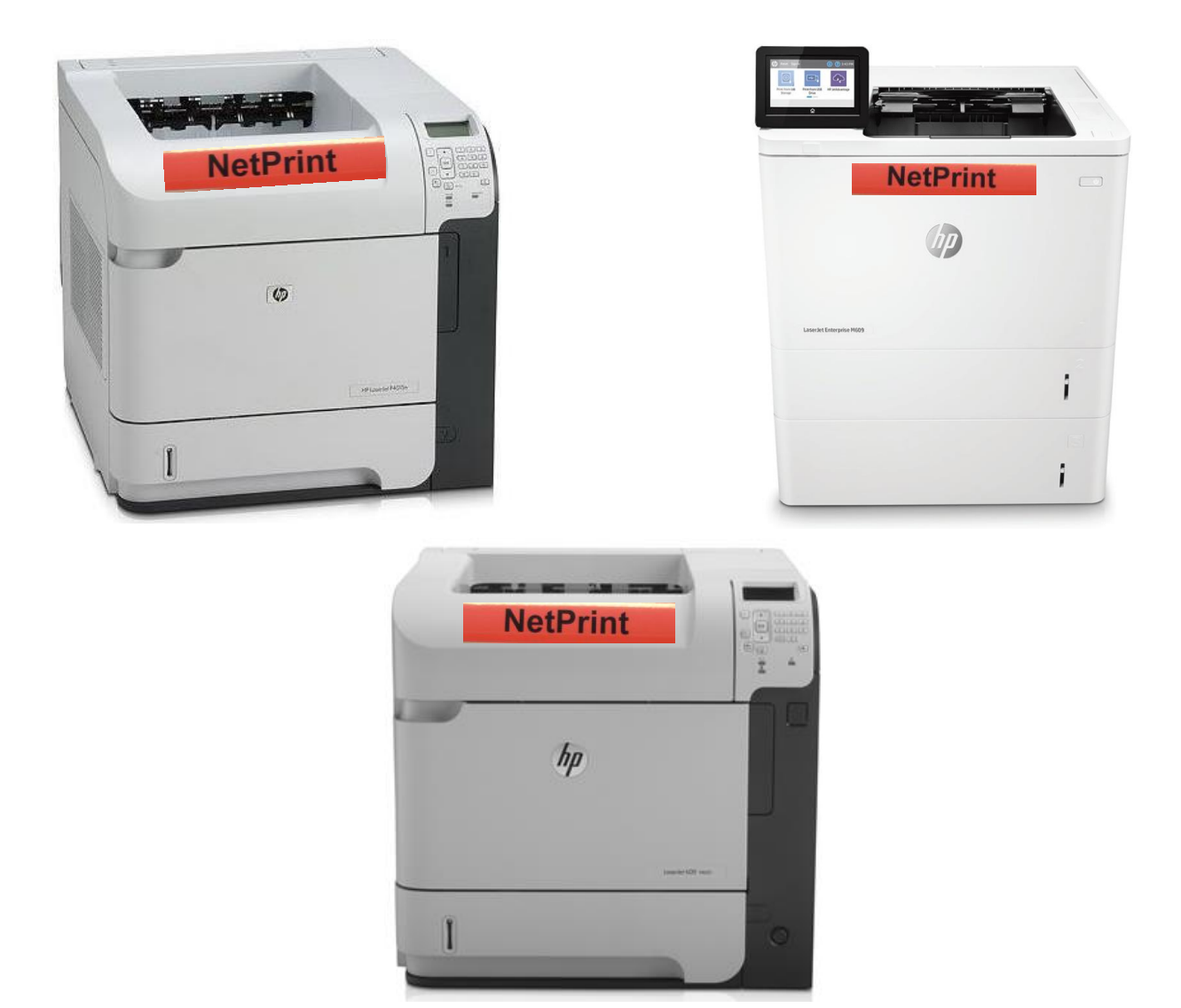

# **Instructions rapides d'utilisation pour NetPrintG4 dans le système E-Learning**

Version: 6.0

Datum: 31 novembre 2018

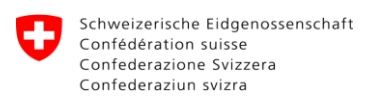

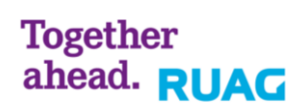

# **Inhaltsverzeichnis / Table des matières**

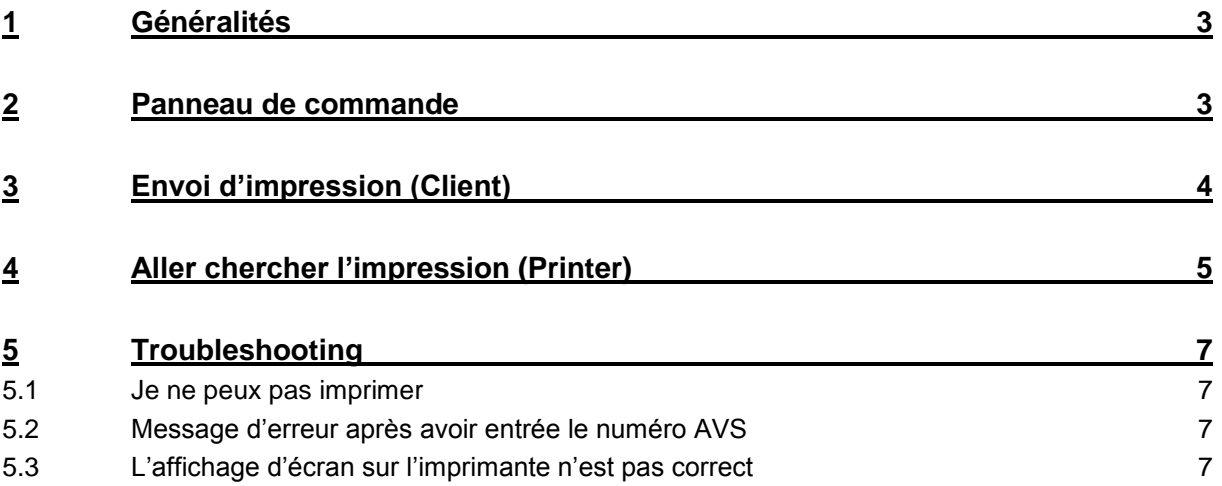

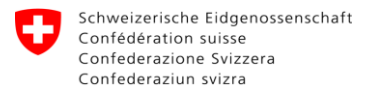

# <span id="page-2-0"></span>**1 Généralités**

Dans le système E-Learning nous exploitons une solution d'impression qui permet à l'utilisateur d'imprimer à partir de n'importe quel client sur des imprimantes désignées, quel que soit leur emplacement.

<span id="page-2-1"></span>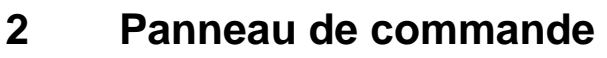

#### **HP Laserjet P4015n**

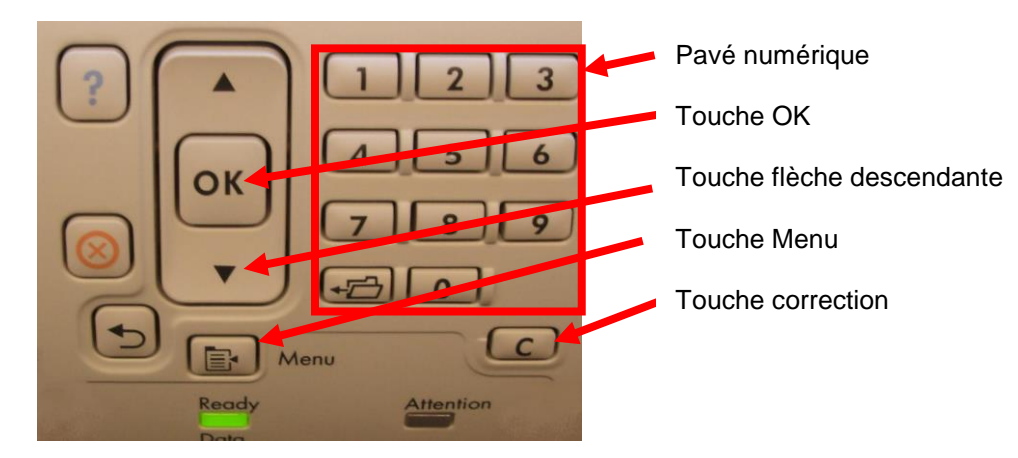

#### **HP Laserjet 600 m603**

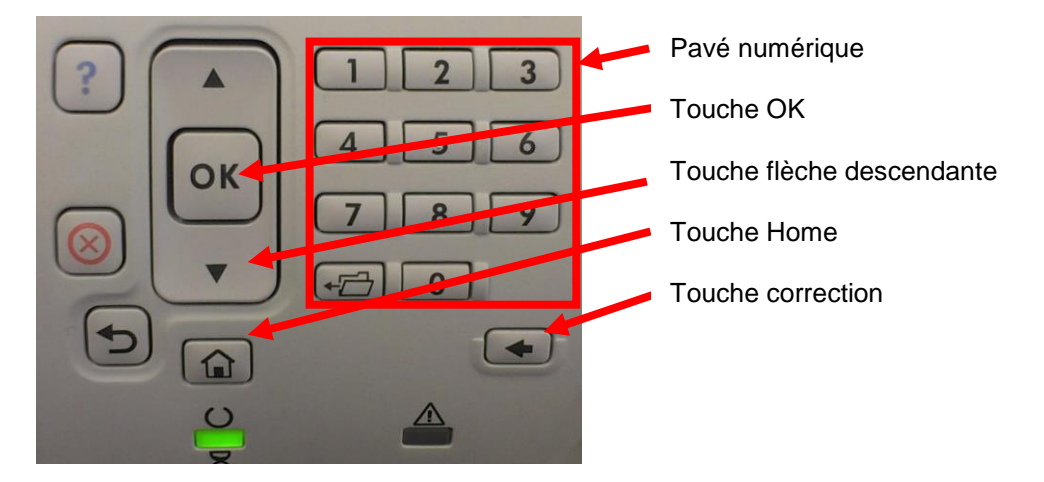

#### **HP Laserjet Enterprise M609**

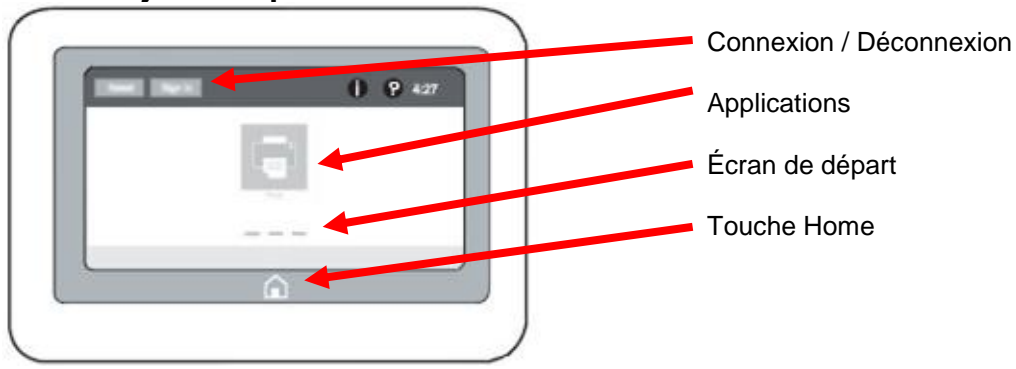

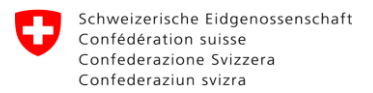

# <span id="page-3-0"></span>**3 Envoi d'impression (Client)**

Dans le menu d'impression sélectionner l'imprimante "NetPrintG4".

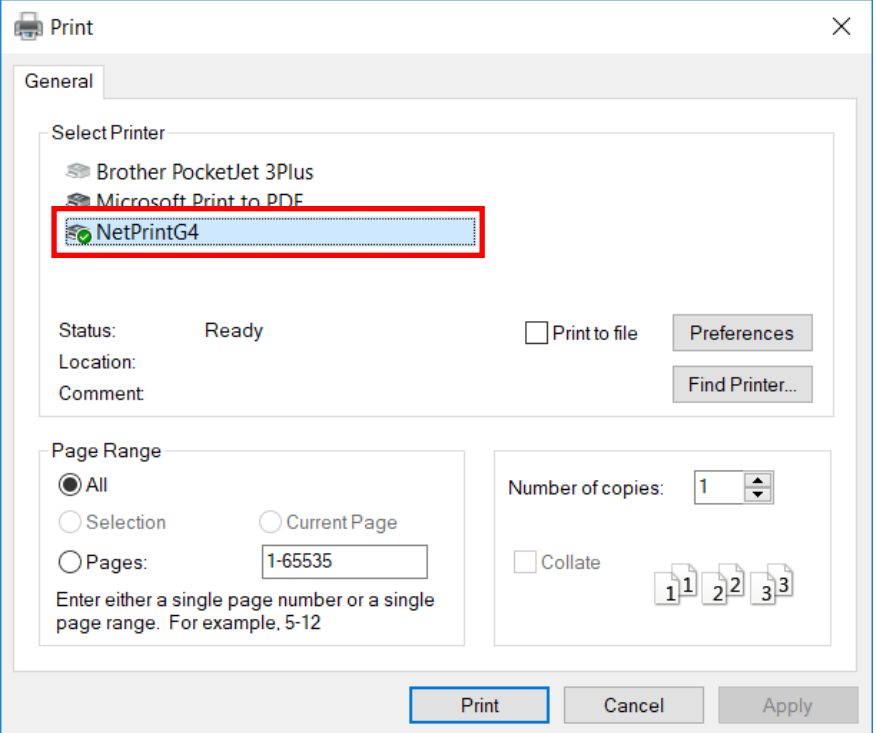

Une fenêtre d'identification va apparaître suite à l'envoi de la tâche.

Choisissez sous "Login type" l'option "ID code" et insérer votre numéro AVS sans séparation des points entre les différents bloques. Cliquez sur "OK".

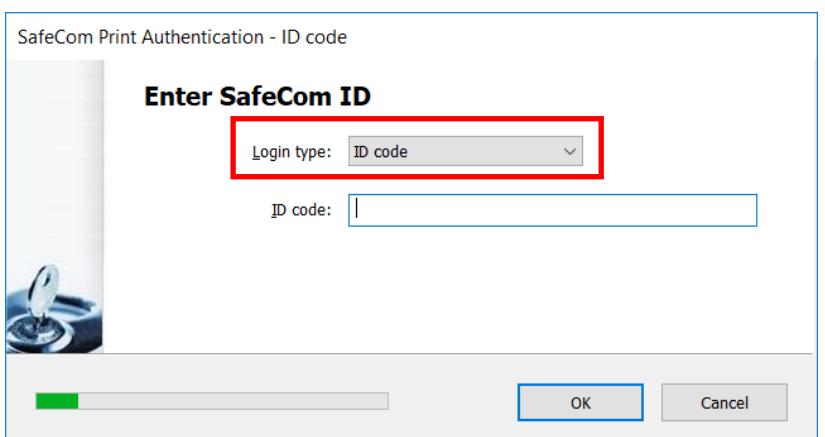

Votre travail d'impression a maintenant été soumis au serveur NetPrint.

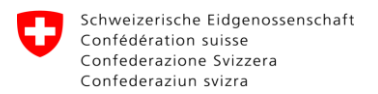

# <span id="page-4-0"></span>**4 Aller chercher l'impression (Printer)**

Rendez-vous svp à une imprimante NetPrint.

Vous trouverez l'affichage de l'imprimante comme suit.

Menü drücken zur Anm eldung

Appuyez sur la touche Menu. L'affichage suivant apparaitra.

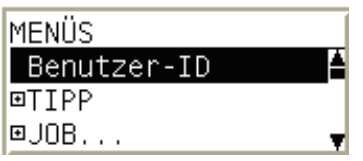

Cliquer sur OK pour pouvoir transmettre votre ID d'utilisateur. Rentrez votre identification d'utilisateur (numéro AVS sans séparation des points). Appuyez sur la touche flèche-descendante pour obtenir un symbole Enter. Avec la touche OK vous validez votre identification d'utilisateur.

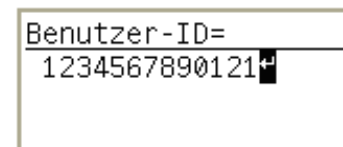

Toutes vos tâches d'impression en attente seront alors traitées et imprimées. Vous serez automatiquement déconnecté après 10 secondes d'inactivité.

# **HP Laserjet P4015n HP Laserjet 600 m603**

Vous trouverez l'affichage de l'imprimante comme suit.

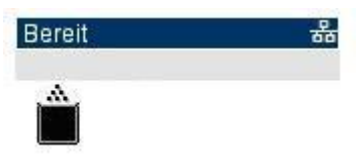

Appuyer sur la touche Home. L'affichage suivant apparaitra.

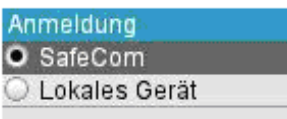

Cliquer sur OK pour pouvoir transmettre votre ID d'utilisateur. Rentrez votre identification d'utilisateur (numéro AVS sans séparation des points). Après chaque chiffre il faut appuyer sur la touche OK. A la fin, appuyez deux fois sur OK pour envoyer votre identification d'utilisateur.

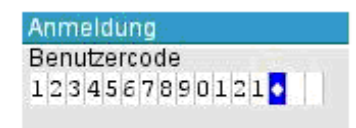

Toutes vos tâches d'impression en attente seront alors traitées et imprimées. Vous serez automatiquement déconnecté après 10 secondes d'inactivité.

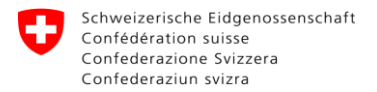

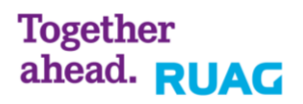

#### **HP Laserjet Enterprise M609**

Vous trouverez l'affichage de l'imprimante comme suit.

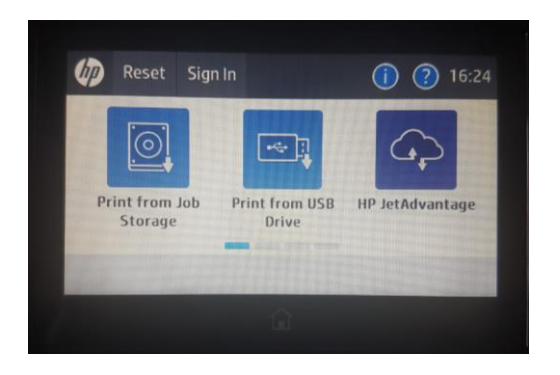

Faites glisser votre doigt de droite à gauche jusqu'à ce que "Pull Print" apparaisse.

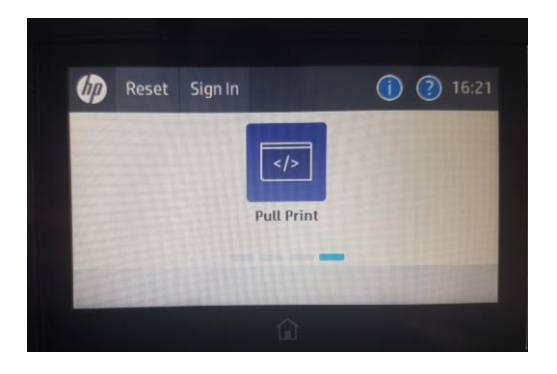

Appuyez sur "Pull Print" pour entrer l'ID utilisateur. Assurez-vous que SafeCom est sélectionné. Entrez ensuite dans le champ vide à l'aide du clavier à l'écran votre ID d'utilisateur (numéro AVS sans séparation des points). Après avoir entré, appuyez sur le bouton avec le vu pour envoyer votre ID utilisateur.

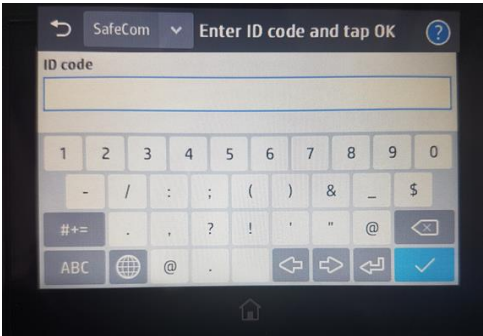

Toutes vos tâches d'impression en attente seront alors traitées et imprimées. Vous serez automatiquement déconnecté après 10 secondes d'inactivité.

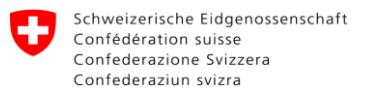

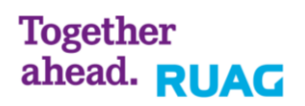

# <span id="page-6-0"></span>**5 Troubleshooting**

#### <span id="page-6-1"></span>**5.1 Je ne peux pas imprimer**

- 1. Vérifiez que vous travaillez sur un client E-Learning (EL-NB ou EL-WS).
- 2. Contrôlez que vous êtes bien lié avec le réseau E-Learning, soit avec le réseau câblé soit avec le réseau Wireless.

Sur le réseau Wireless, contrôlez que vous vous êtes bien authentifié via "Connect to Internet" (lien sur votre desktop).

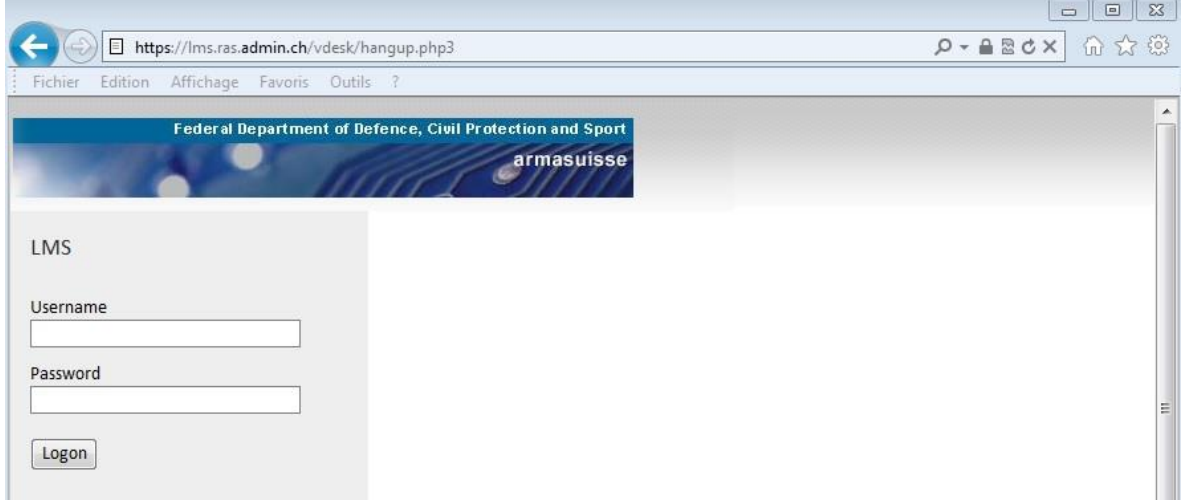

# <span id="page-6-2"></span>**5.2 Message d'erreur après avoir entrée le numéro AVS**

Après avoir entré le numéro AVS, le message suivant apparaît:

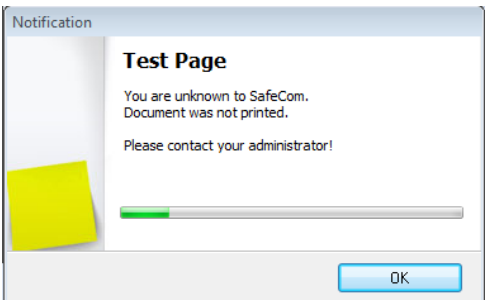

Il y a plusieurs causes à cela :

- Si votre compte LMS est actif depuis moins de 24 heures, celui-ci n'est pas encore disponible dans le système NetPrint.
- Vous n'avez peut-être pas de compte LMS ou vous l'avez mal saisi.

<span id="page-6-3"></span>Signalez par voie hiérarchique que vous ne possédez pas de compte d'imprimante NetPrint.

# **5.3 L'affichage d'écran sur l'imprimante n'est pas correct**

1. Redémarrer l'imprimante.

Si cette action ne vous permet pas de résoudre le problème, annoncez le problème selon les canaux officiels au support E-Learning.